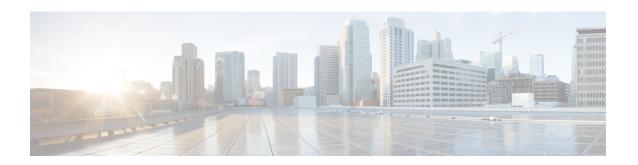

# Uploading the Cisco MSE/CMX ISO Image to the Cisco MSE 3365/Cisco CMX 3375

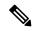

Note

Make sure the Serial over Lan (SoL) functionality is enabled on the Cisco Unified Communication System (UCS). To enable SoL on the Cisco UCS server, use the **set enabled yes** command. For more information on enabling SoL, refer to the Cisco UCS documentation on Cisco.com.

- Uploading Cisco CMX ISO Image to Cisco CMX 3375 Using Newer CIMC Versions, on page 1
- Uploading the Cisco CMX/MSE ISO Image to the Cisco MSE 3365 Using Newer CIMC Versions, on page 6
- Uploading the Cisco CMX/MSE ISO Image to the Cisco MSE 3365 Using Older CIMC Versions, on page 12

# Uploading Cisco CMX ISO Image to Cisco CMX 3375 Using Newer CIMC Versions

The Cisco CMX 3375 Appliance requires Cisco CMX Release 10.5.1 or later. Minimal configuration is done for the Cisco CMX as part of installation using the console. For hardware and software installation information, see the Cisco 3375 Appliance for Cisco Connected Mobile Experiences Installation Guide at: https://www.cisco.com/c/en/us/support/wireless/connected-mobile-experiences/products-installation-guides-list.html

- Step 1 Download the Cisco CMX 10.5.1 image from Download Software on cisco.com.
- **Step 2** Power up the Cisco CMX 3375 appliance and configure the CIMC IP Address and user credentials.
- **Step 3** Log in to CIMC IP using Internert Explorer.
- **Step 4** In the left pane, click **Menu > Compute > BIOS**.
- **Step 5** From the **Configured Boot Mode** drop-down list, choose **Legacy**.

Figure 1: BIOS Configured Boot Mode

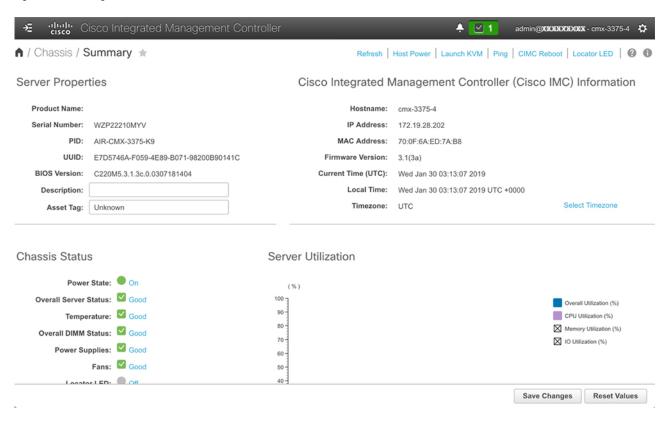

- **Step 6** Follow the on screen instruction to reboot the system.
- Step 7 Click Configure Boot Order.
- Step 8 In the Configure Boot Order window, click Advanced tab.
- Step 9 Click Add Virtual Media.
- **Step 10** Enter a name for the new virtual media.
- **Step 11** From the **Sub Type** drop-down list, choose **KVM MAPPED DVD**.
- Step 12 Click Save Changes.

The new virtual media is created and enabled.

- Step 13 Use IE and open KVM. We recommend that you use JAVA Based KVM on IE or Firefox for more consistent results.
- Step 14 Click Virtual Media > Activate Virtual Devices.

Figure 2: Activate Virtual Devices

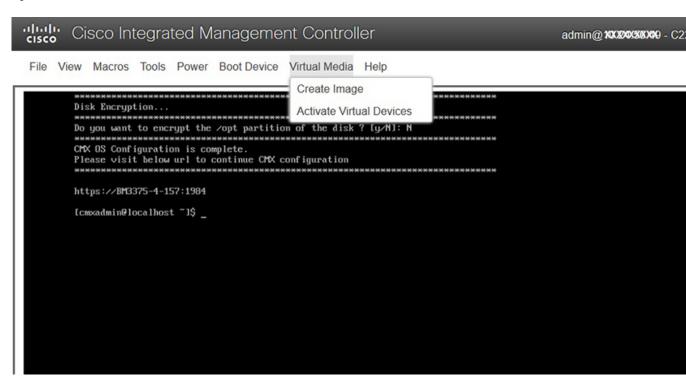

**Step 15** Click Map CD/DVD and select image from your local folder.

Figure 3: Virtual Media - Cisco CMX

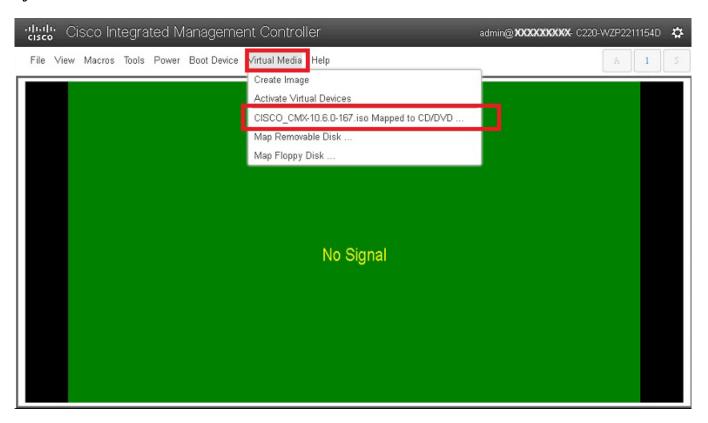

**Step 16** Select the Boot Device the name given in step 10.

Figure 4: Boot Device

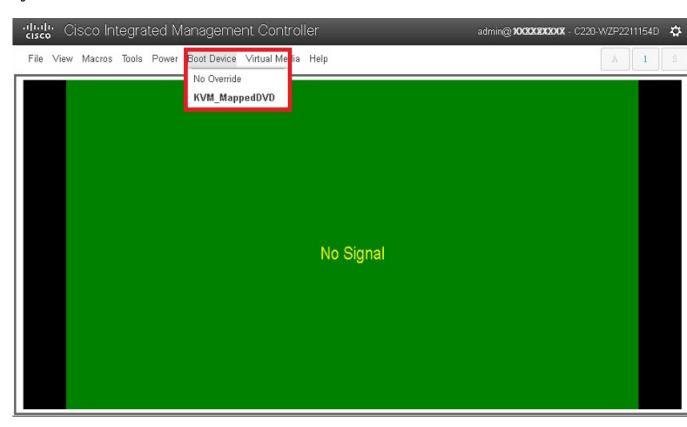

**Step 17** In the KVM, use the **Power** option to power on the Cisco CMX 3375 Appliance.

Figure 5: Boot Device > Power On System

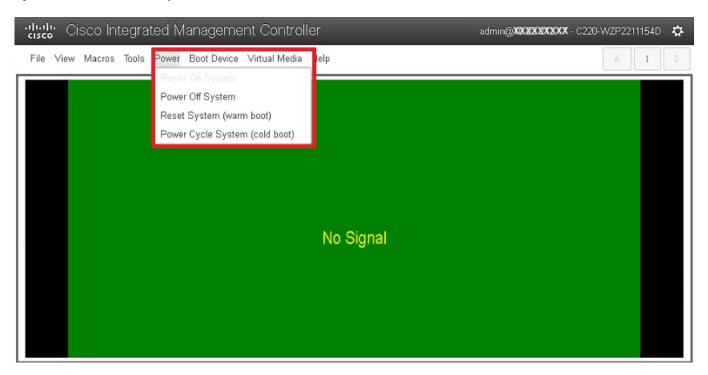

- **Step 18** After the appliance is rebooted, press **F6** to enter **Boot Menu**.
- Step 19 Select Cisco vKVM Mapped DVD.
- **Step 20** Select **Install using Current Console** as the install method.
- **Step 21** Click **Proceed with install**. Wait for 20 to 30 minutes for copying CMX file.

The system is rebooted after the file is copied. The system is loaded with Centos 7. Cisco CMX welcome window is displayed.

### What to do next

For more information about configuring Cisco CMX, see Configuring Cisco CMX Release 10.5.x and Later.

# Uploading the Cisco CMX/MSE ISO Image to the Cisco MSE 3365 Using Newer CIMC Versions

MSE 3365 Software Reset is a process used to load the MSE 3365 with a required image (MSE 8.x, or CMX 10.x). The MSE 3365 is a UCS-based device, and can be accessed through the Cisco Integrated Management Controller (CIMC) interface.

## Before you begin

Java Version 1.6.0.14 must be installed on the client machine used to access your MSE 3365 device.

- **Step 1** Download the Cisco MSE ISO image from the Download Software page on cisco.com.
- Open a browser, and enter the IP address of your device to log in to to the Cisco Integrated Management Controller (CIMC) GUI interface (Address format is https://x.x.x.x).

Figure 6: Cisco Integrated Management Controller Interface

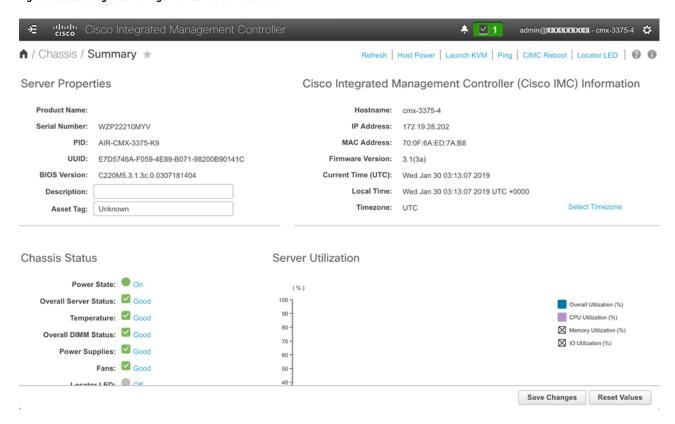

- Step 3 Click Server and in the Server Summary page, click Launch KVM Console and click OK. A mini executable file is downloaded.
- Step 4 Open the file using javaws.exe from the bin folder of your Java installation. If a security error prevents you from installing the file, add the URL of the CIMC to the list of exception sites, using the steps below.
  - a) Choose Control Panel > Programs > Java.
  - b) Choose **Security > Edit Site List > Add** and add the CIMC URL.
  - c) Click OK.

The installation is initiated.

**Step 5** In the KVM Console window that is displayed after the installation, click the **Virtual Media** tab.

Figure 7: KVM Console

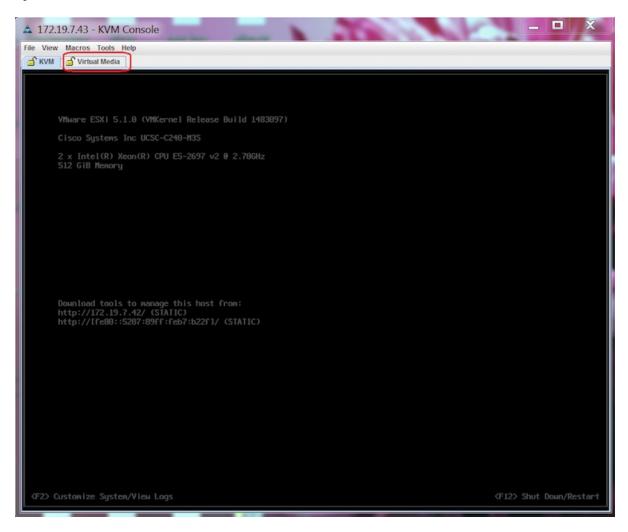

Step 6 In the Virtual Media window that is displayed, choose Activate Virtual Devices > Select "Map CD/DVD. Browse and select the downloaded MSE image.

Figure 8: ISO Image Selected

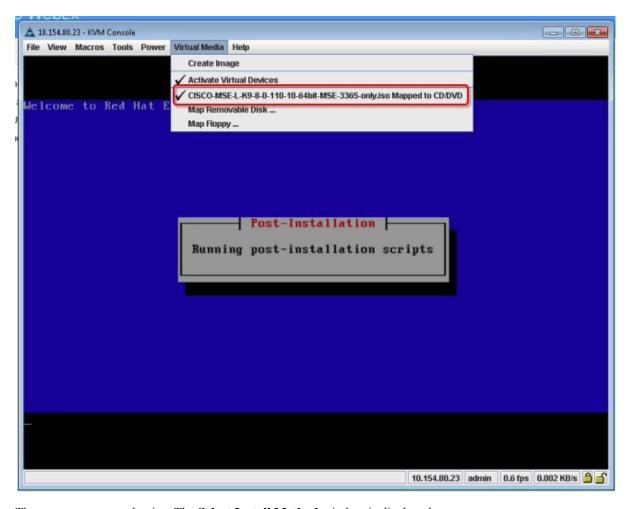

The recovery process begins. The **Select Install Method** window is displayed.

- **Step 7** In the **Select Install Method** window that is displayed, choose any of the following options:
  - Option 1: **Install CMX using Serial**—Respond to the prompt to press ENTER by starting an SSH session to the CIMC interface, as the KVM console does not permit you to press ENTER (With CSCuw32543). Use the following commands to initiate the SSH session:

```
ssh <cimc-ip-address>
connect host
```

You can see that the image is being copied from CDROM. The process can take up to forty-five minutes to copy.

Figure 9: Copying from CDROM

```
10.154.80.23 - PuTTY
                                                                                                                    0 0 2
  oard Part Number
 art Number Revision
                                 : AO
 Product Name : AIR-MSE-3365-K9
Product Part/Model Number : 74-12502-01
                                 : FCH1944V269
 RU File ID
 uccess in setting for FRU ID 2
 JDI PID update complete
 'Edit grub.conf'
 Theck tmpfs partition before installation

tmpfs 32G 0 32G 0% /dev/shm

set host name with hostname command
 Restarting network services after setting hostname
The hostname is: mse-3365.cisco.com
 heck /etc/hosts file
   7.0.0.1 localhost localhost.localdomain localhost4 localhost4.localdomain4
 :1 localhost localhost.localdomain localhost6 localhost6.localdomain6
92.168.253.1 mse-3365 mse-3365.cisco.com
 opying CISCO-MSE-L-K9-8-0-110-10-64bit.bin.tar.gz from the CDROM. Thu Jan 7 13:51:34 PST 2016
```

Figure 10: Copying Database Files from CDROM

```
Board Serial : FCH1943TXSF
FPU File ID : C220
Part Number Revision : A0
FAB Version : S
VID : V01

Product Hanufacturer : Cisco Systems Inc
Product Name : AIR-MSE-3365-K9
Product Part/Model Number : 74-13502-01
Product Version : A0
Product Serial : FCH1944V269
Product Serial : FCH1944V269
FPU File ID : C220H4S
PART Number Revision : A0
VID : V01

Success in setting for FRU ID 2

UDI FID update complete
Edit grub.conf"
Poot drive is UVID-99a9fe4b-bdc1-4a8a-blab-a449a519343c UVID-99a9fe4b-bdc1-4a8a-blab-a449a519343c"
Check tmpfs partition before installation
tmpfs 326 0 326 0% /dev/shm
Set host name with hostname command
Restacting network services after setting hostname
The hostname is: mse-3365.cisco.com
Add dummy address in /etc/hosts file
Check /etc/hosts file
127.0.0.1 localhost localhost.localdomain localhost4 localhost4.localdomain4
192.168.253.1 mse-3365 mse-3365.cisco.com
Copying CISCO-MSE-L-R9-8-0-110-10-64bit.bin.ter.gz from the CDROM. Thu Jan 7 13:51:34 PST 2016
```

• Option 2: **Install CMX using current console**—The recovery process is initiated using the current console.

# **Step 8** Once the image is copied, a silent installation is initiated.

Figure 11: Preparing SILENT Mode Installation

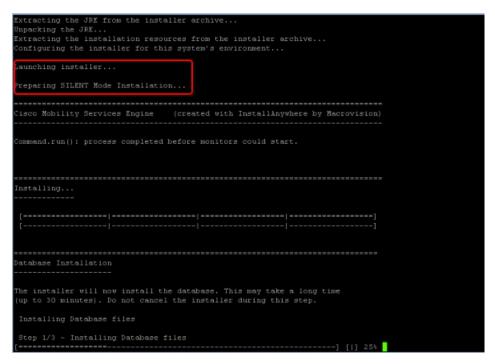

Figure 12: Running Post-Installation Scripts

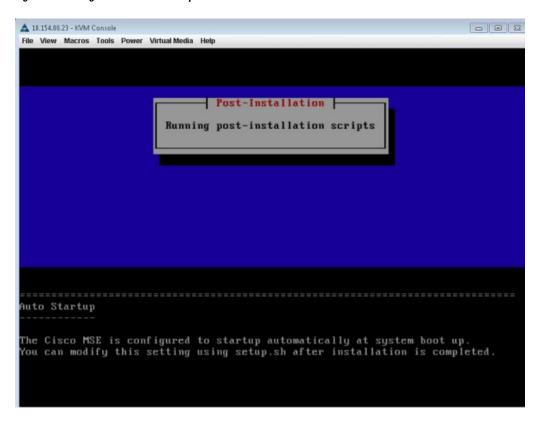

**Step 9** The device boots up with the newly loaded image. The CD/DVD mapping is automatically unchecked. In case it is checked, uncheck the **Activate Virtual Devices** option, so that the BIOS setting is checked for the image copied on the HDD every time it reboots.

Figure 13: Map CD/DVD

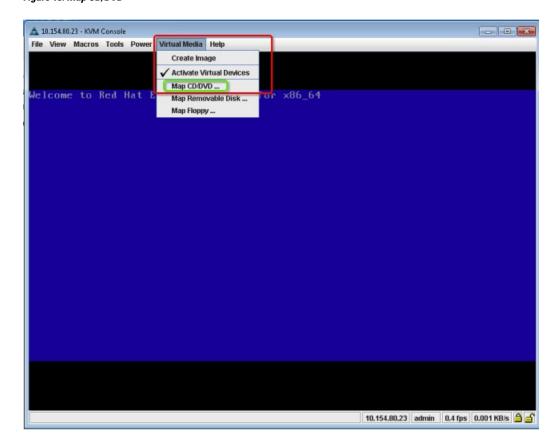

### What to do next

For more information about configuring Cisco CMX, see Configuring Cisco CMX Release 10.5.x and Later.

# Uploading the Cisco CMX/MSE ISO Image to the Cisco MSE 3365 Using Older CIMC Versions

MSE 3365 Software Reset is a process used to load the MSE 3365 with a required image (MSE 8.x, or CMX 10.x). The MSE 3365 is a UCS-based device, and can be accessed through the Cisco Integrated Management Controller (CIMC) interface.

# Before you begin

Java Version 1.6.0.14 must be installed on the client machine used to access your MSE 3365 device.

- **Step 1** Download the Cisco MSE ISO image from the Download Software page on cisco.com.
- Step 2 Open a browser, and enter the IP address of your device to log in to to the Cisco Integrated Management Controller (CIMC) GUI interface (Address format is https://x.x.x.x).

Figure 14: Cisco Integrated Management Controller Interface

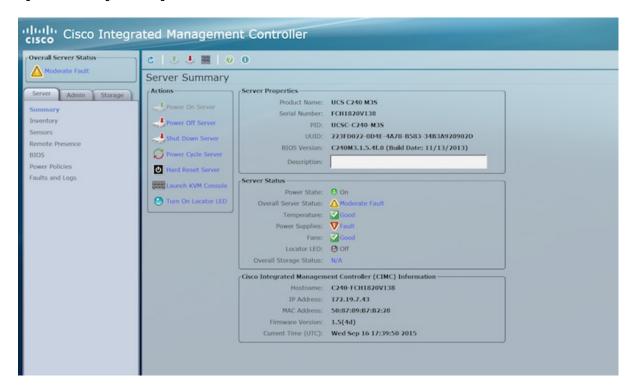

- Step 3 Click Server and in the Server Summary page, click Launch KVM Console and click OK. A mini executable file is downloaded.
- Step 4 Open the file using javaws.exe from the bin folder of your Java installation. If a security error prevents you from installing the file, add the URL of the CIMC to the list of exception sites, using the steps below.
  - a) Choose Control Panel > Programs > Java.
  - b) Choose **Security > Edit Site List > Add** and add the CIMC URL.
  - c) Click OK.

The installation is initiated.

**Step 5** In the KVM Console window that is displayed after the installation, click the **Virtual Media** tab.

Figure 15: KVM Console

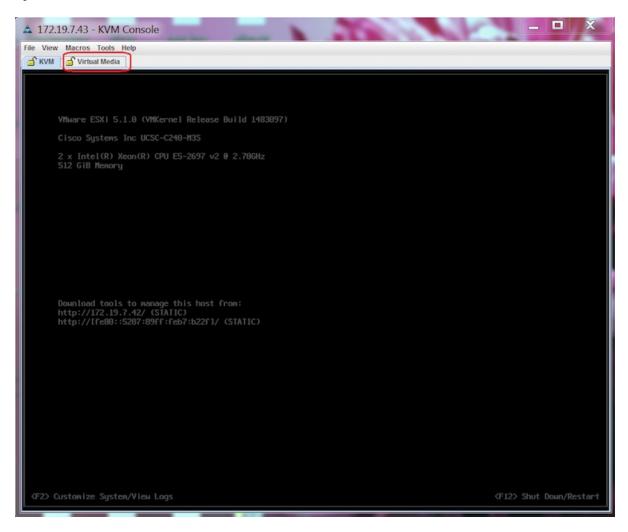

**Step 6** In the **Virtual Media** window that is displayed, click **Add Image**.

Figure 16: Virutal Media

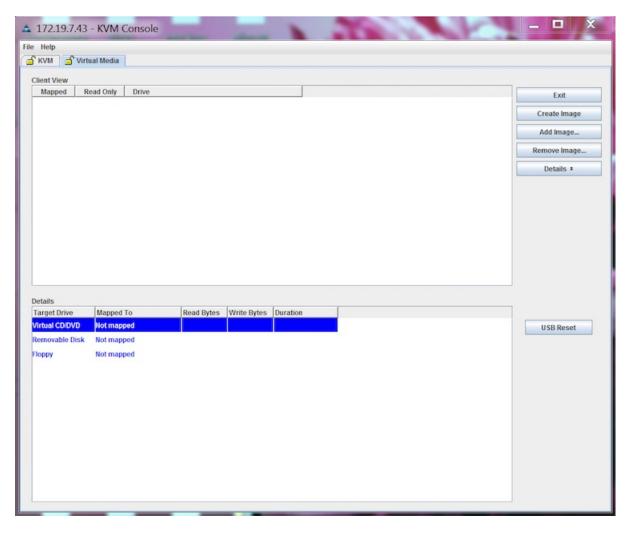

**Step 7** Browse and select the downloaded MSE image and click **Open**.

Figure 17: Select Downloaded Cisco MSE ISO Image

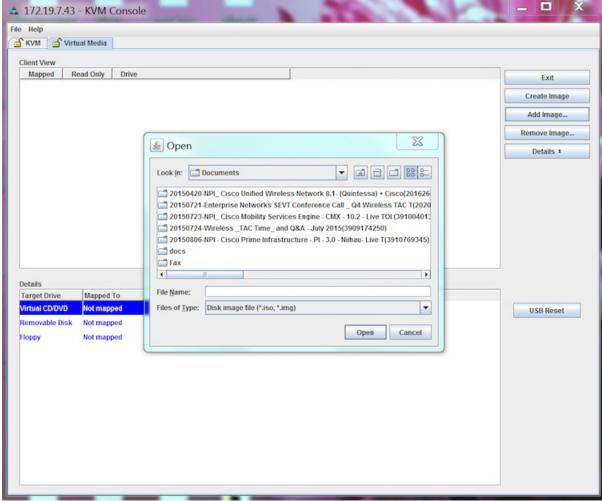

The recovery process begins.

**Step 8** During the recovery process, respond to the prompt to press ENTER by starting an SSH session to the CIMC interface, as the KVM console does not permit you to press ENTER (With CSCuw32543). Use the following commands to initiate the SSH session:

ssh <cimc-ip-address>
connect host

The device boots up with the newly loaded image.

## What to do next

For more information about configuring Cisco CMX, see Configuring Cisco CMX Release 10.5.x and Later.